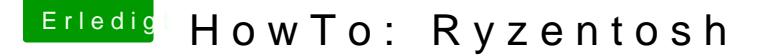

Beitrag von ralf. vom 4. November 2018, 12:38

# Nvidia-GPU für Windows und AMD-GPU für macOS

(umgekehrt geht es genauso wenn man die Nvidia für macOS und die AMD fü will)

Damit das ohne ständiges umstecken funktioniert, braucht man einen Mc Eingängen.

Den Strom der Nvidia-Grafikkarte abzuschalten geht nicht wenn sie eingeb Stromversorgung angeschlossen ist.

Wenn eine AMD und eine Nvidia im System sind, stoppt der IOConsoleUsers oder einem Black Screen.

Die AMD-Grafikkarte sollte im oberen PCIe-Slot eingebaut werden, und ode Display eingestellt werden.Beim Booten muss zuerst ein Bild auf der AMD-Ka

NVIDIA ausblendie Dinfachste Methode wäre a Nvidia-Kexte aus S/L/E zu löschen).

### Ausblenden per DevicePropertie

DeviceProperties-Werte in die config.plit einfügen

verschieden Methoden

Methode 1: Den Quelltext mit einem Texeditor oder BBEdit einfü

Code

```
1.<key>DeviceProperties</key>
2. <dict>
3. < k e y > A d d < k e y >4. <dict>
5.<key>Device Path</key>
6. <dict>
7.<key>name</key>
8.<data>I2Rpc3BsYXk=</data>
9.<key>IOName</key>
10.<string>#display</string>
11.<key>class-code</key>
12.<data>/////w==</data>
13.514.515.</dict>
```
Alles anzeigen

Methode 2: PlistEditor Pro und OpenCore Configurator

IOName Strin#display

class-co<sup>Dd</sup>ætaFFFFFFFF name Data23646973706C6179

Methode3: XCode

Bei XCode ist es etwas frickelig die Werte einfach so einzutragen. Da DeviceProperties.plist aus dem Anhang mit XCode zu öffnen, und DeviceProperties zu kopieren.

#### Pfad eintragen

Anschließend muss noch der "Device Pfad" in das Feld eingetragen w steht. Runterfahren, die AMD-Karte ausbauen, so dass nur noch die NVID der Nvidia zum Desktop Booten.

Das Programmutil hier runterladen

Den Terminal öffnen und das Programm mit der Maus reinziehen.

Dann steht da z.B.:

/Users/username/Downloads/gfxutil-1.80b-RELEASE/gfxutil

dazu noch folgendes einft@Fp&0:

Dann sieht es so aus:

/Users/username/Downloads/gfxutil-1.80b--RECLEEXAOSE/gfxutil

Und Enter drücken, dann erhält man den Device Pfad der Nvidia:

 $xxxx = PicIRoot(0x0)/Pci(0x3,0x1)/Pci(0x0,0x0)$ 

 $Das = PicIRoot(0x0)/Pci(0x3,0x1)/Pci(0x0,0x0)$ 

eintragen wo jetzt "Path" steht, dann sollte das etwa so aussehen:

Code

```
1.<key>DeviceProperties</key>
2. <dict>3. < key > Add < / key >
4. <dict>
5.<key>PciRoot(0x0)/Pci(0x3,0x1)/Pci(0x0,0x0)</key>
6. <dict>7. < key > name < / key >
8.<data>I2Rpc3BsYXk=</data>
9.<key>IOName</key>
10.<string>#display</string>
11.<key>class-code</key>
12.<data>/////w==</data>
```
13. $<$ /dict> 14. $\lt$ /dict>  $15. < /$ dict>

Alles anzeigen

Die AMD-Karte wieder einbauen, und checken ob es geht damit zu boo öffnen, SystemReport/Graphics

Da sollte jetzt nur eine AMD-Karte angezeigt werden.

Wenn man die Nvidia für macOS und die AMD für Windows nutzen will, br die Karten vertauschen.

## Windows 10 Einstellungen

Ins Windows 10 booten. Rechte Maustaste auf den Desktop/Anzeigeeinstellur

Nur auf 2 anzeigen auswählen, wenn Anschluß 2 mit der Nvidia verbunden is

Checken ob alles richtig ist:

Die AMD-Grafik ist jetzt nicht mehr an der Bildschirm-Ausgabe aktiv.

#### Rebooten

Beim Rebooten kann es vorkommen dass der Monitor kein Signal hat. Dann Monitor kurz ausschalten. Oder Runterfahren, abwarten und dann Booten.